TO:EPSON 愛用者

FROM:EPSON 客服中心

主題敘述:雷射複合機 EPSONCX17NF 如何使啓動程式不會出現在開機畫面中(WINDOWS 7 系統)

步驟 1、開啟「啟動程式」。

電腦點選開始→程式集→EPSON 印表機軟體→EPSON AL-CX17NF-WF→啓動程式。

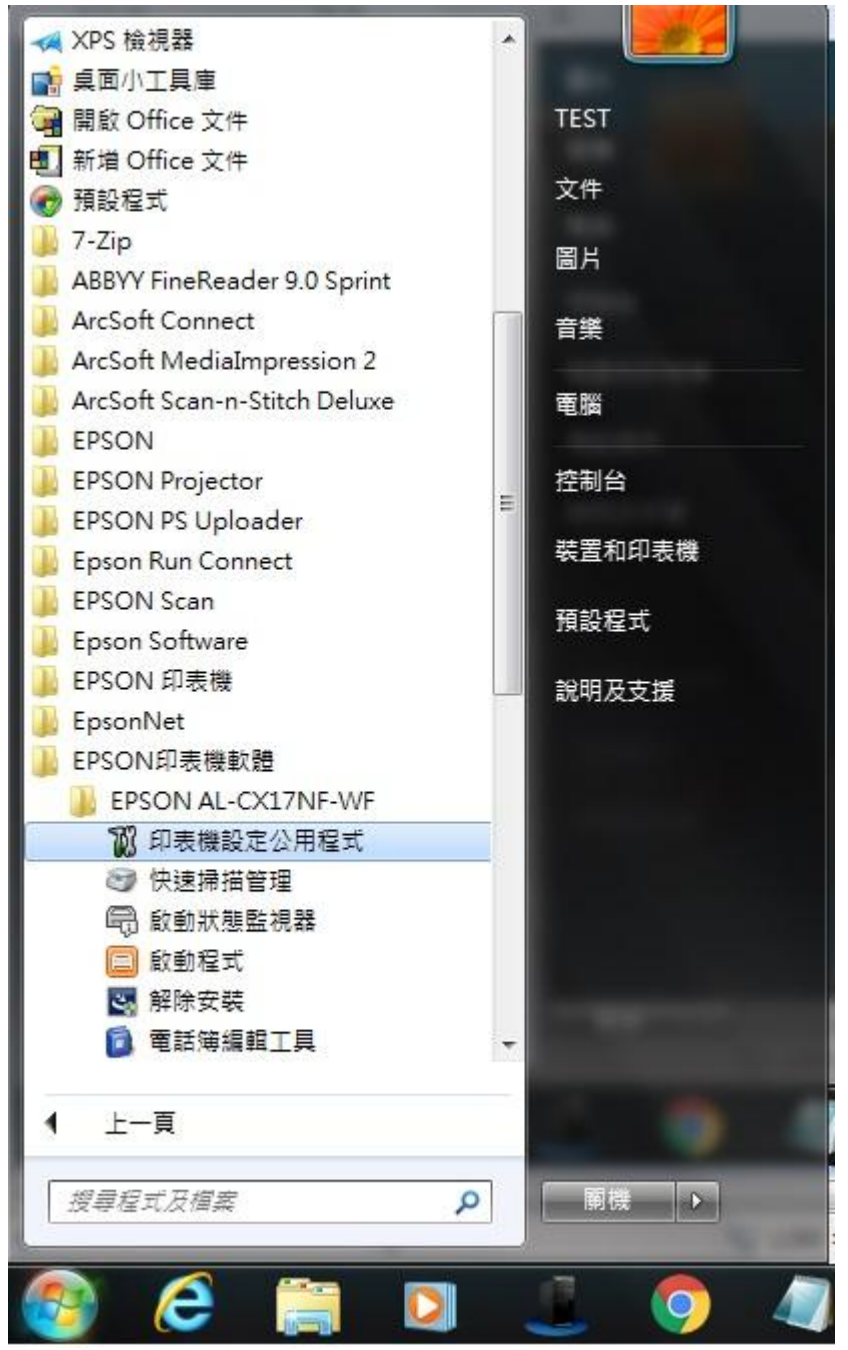

步驟 2、滑鼠游標移至「設定…」上。

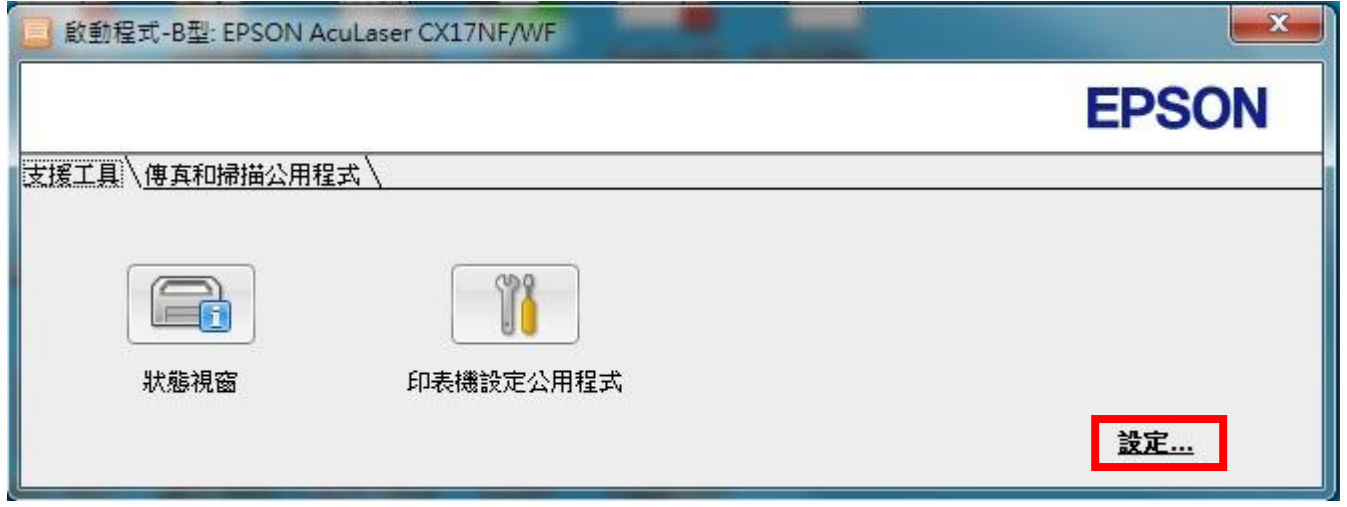

步驟 3、取消勾選「啓動 Windows 時,啓動啓動程式」。

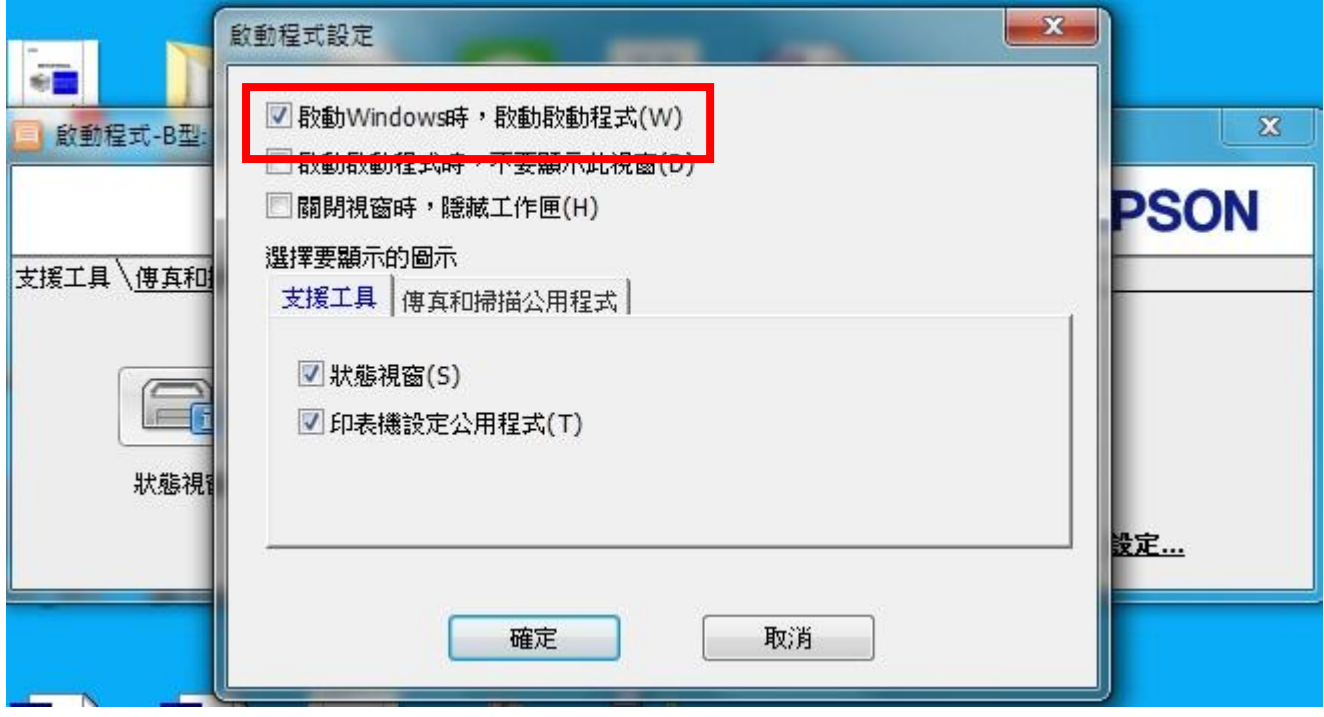

步驟 4、點選「確定」。

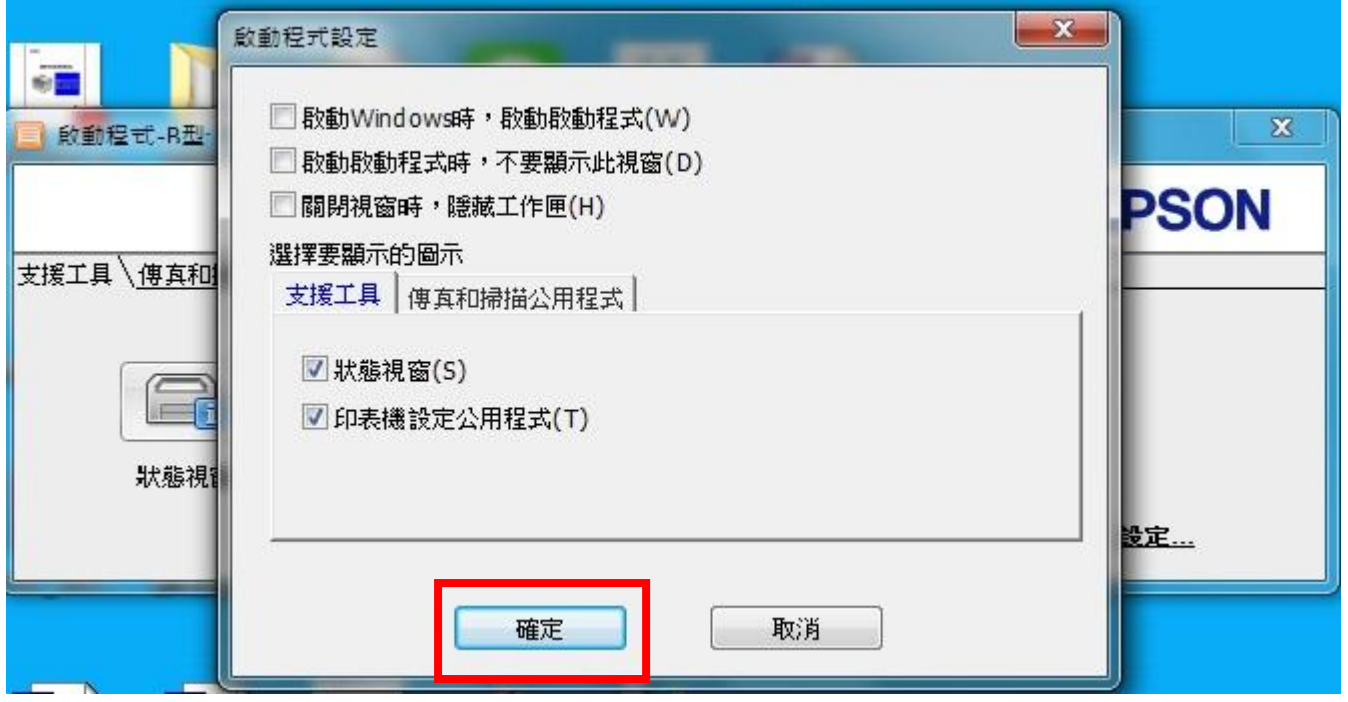

步驟 5、重新開機後就不會再出現「啓動程式」。